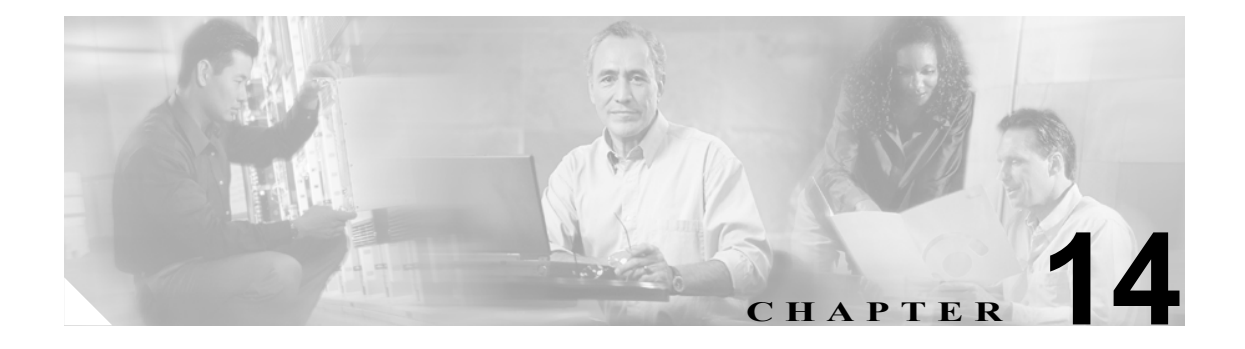

# ライセンシング

Cisco Unified CallManager の管理ページにライセンシングを実装することにより、サードパーティの SIP 電話機も含めて、お客様が Cisco Unified CallManager に接続したデバイスの数を正確に追跡で き、その数と購入したユニット ライセンスの数を比較できます。

ライセンシング機能は、Cisco Unified CallManager ライセンスの管理と、Cisco Unified CallManager アプリケーションのライセンスおよび IP 電話機の数の順守に役立ちます。Cisco Unified CallManager の管理ページのライセンス設定用のウィンドウを使用すると、お客様が購入して使用している電話 機およびノードのライセンスを管理できます。

ライセンスは、要求された Cisco Unified CallManager ノード(Cisco Unified CallManager クラスター 内のサーバ)、およびそのノードに関連付けられた電話機に対して生成されます。

それぞれの電話機タイプごとに固定数のライセンスが必要で、その数は電話機ライセンス単位と呼 ばれます。たとえば、Cisco 7920 電話機には 4 ライセンス単位が必要であり、Cisco 7970 電話機に は 5 単位が必要です。4 台の Cisco 7920 電話機と 4 台の Cisco 7970 電話機用にライセンスが必要な 場合は、36 電話機ライセンス単位が必要になります。

それぞれの電話機に必要となるライセンスの単位数については、『*Cisco Unified CallManager* アドミ ニストレーション ガイド』を参照してください。

この章の構成は、次のとおりです。

- **•** ライセンス マネージャ [サービスの起動\(](#page-1-0)P.14-2)
- **•** [ライセンスの分割\(](#page-2-0)P.14-3)
- **•** [アラーム\(](#page-2-1)P.14-3)
- [Cisco Unified CallManager 4.0\(x\)](#page-3-0) から 5.0(x) への移行(P.14-4)
- **•** ライセンス [ファイルの転送\(](#page-4-0)P.14-5)
- **•** [関連項目\(](#page-4-1)P.14-5)

### <span id="page-1-0"></span>ライセンス マネージャ サービスの起動

ライセンス ファイルがロードされた Cisco Unified CallManager サーバは、ライセンス マネージャと して機能します。ライセンス ファイルについては、『*Cisco Unified CallManager* アドミニストレー *ション ガイド*』を参照してください。

ライセンス マネージャ サービスは、お客様が購入したライセンスとお客様が使用しているライセ ンスを追跡する、論理コンポーネントとして機能します。そして、ライセンスのチェックインと チェックアウトを制御するプロセスを参照します。また、各電話機タイプに必要なライセンス単位 の数を追跡します。ライセンス マネージャは、ライセンスの発行と回収、およびライセンスの過剰 使用がないかどうかの検出を担当します。

ライセンス マネージャの起動には、Cisco Unified CallManager Serviceability を使用します。ここで は、サービスの起動、停止、および再起動の手順について説明します。

#### 手順

ステップ **1** Cisco Unified CallManager Serviceability で、[**Tools**]**>**[**Control Center - Network Services**]の順に選 択します。

[Control Center - Network Services]ウィンドウが表示されます。

**ステップ2** [Server]ドロップダウン リスト ボックスで Cisco Unified CallManager サーバを選択します。

リスト内に [Cisco License Manager] が、[Platform Services] の [Service Name] カラムの下に表示 されます。

- ステップ **3** [Cisco License Manager]に対応するオプション ボタンをクリックします。
- ステップ **4** License Manager サービスを起動する場合は、[**Start**]をクリックします。

サービスが起動し、「Service Started Successfully」というメッセージが表示されます。

ステップ **5** License Manager サービスを停止する場合は、[**Stop**]をクリックします。

サービスが停止し、「Service Successfully Stopped」というメッセージが表示されます。

ステップ **6** License Manager を再起動する場合は、[**Restart**]をクリックします。

サービスが再起動停止し、「Service Successfully Restarted」というメッセージが表示されます。

#### 追加情報

P.14-5 [の「関連項目」を](#page-4-1)参照してください。

# <span id="page-2-0"></span>ライセンスの分割

シスコのデバイスを注文されると、シスコから Product Authorization Key (PAK) が提供されます。 PAK を使用すると、複数のクラスタにライセンスを分割できます。

 $\frac{\partial}{\partial x}$ 

(注) Cisco Product Marketing チームは、購入されたライセンスの数に応じて、複数のクラスタにまたがっ たライセンスの分割が PAK に許されるかどうかを判断します。

たとえば、お客様が 1 回の発注で Cisco Unified CallManager ノード 20 台と電話機 20000 台の単位を 要求したとします。要求が承認されると、PAK が発行されます。この PAK を使用して、お客様は ライセンスを複数のクラスタにまたがって分割でき、1 つのライセンス ファイルには Cisco Unified CallManager ノード 15 台と電話機 15000 台の単位が含まれ、もう 1 つのライセンス ファイルには Cisco Unified CallManager ノード 5 台と電話機 5000 台の単位が含まれています。

Cisco Unified CallManager の管理ページで各デバイスごとに必要となるライセンス単位の数を判別 するには、[システム]**>**[ライセンス]**>**[ライセンスユニット計算]の順に選択します。このウィ ンドウには、各デバイス タイプごとに必要なライセンス単位の数が示されます。

### 追加情報

P.14-5 [の「関連項目」を](#page-4-1)参照してください。

# <span id="page-2-1"></span>アラーム

ライセンシングについて、次のアラームが生成されます。

- **•** CiscoLicenseManagerDown
- **•** CiscoLicenseOverDraft
- **•** CiscoLicenseRequestFailed
- **•** CiscoLicenseDataStoreError
- **•** CiscoLicenseInternalError
- **•** CiscoLicenseFileError

アラームの詳細については、『*Cisco Unified CallManager Serviceability* アドミニストレーション ガイ ド』を参照してください。

### 追加情報

P.14-5 [の「関連項目」を](#page-4-1)参照してください。

### <span id="page-3-0"></span>**Cisco Unified CallManager 4.0(x)** から **5.0(x)** への移行

Cisco Unified CallManager バージョン 4.0(x) から 5.0(x) へ移行する場合、既存の電話機と既存の Cisco Unified CallManager ノードに必要なライセンスの数が計算され、Cisco Unified CallManager の移行プ ロセスで、そのライセンス カウントが入った中間ファイル(XML ファイル)が生成されます。こ のライセンスは、無料で供与されます。お客様はすでにそれらの電話機を Cisco Unified CallManager バージョン 4.x 用に使用しているからです。Cisco Unified CallManager 5.0(x) へ移行した後に、新し い電話機とノードをプロビジョニングする場合は、CCO 上の [License Registration] ウィンドウに 中間ライセンス ファイルを貼り付ける必要があります。

既存のライセンスと、新規ライセンス要求を登録するには、次の手順を使用します。

ステップ **1** Cisco Unified CallManager の管理ページで、[システム]**>**[ライセンス]**>**[ライセンスファイルの アップロード]の順に選択します。

「ライセンスファイルのアップロード (License File Upload)] ウィンドウが表示されます。

- ステップ2 [ファイルの表示]をクリックします。既存の電話機とノードのライセンス情報が、ポップアップ ウィンドウに表示されます。この情報をコピーします。このウィンドウの内容をコピーするには、 **Ctrl+A** キー(すべて選択)と **Ctrl+C** キー(コピー)を使用できます。
- ステップ **3** CCO Web サイトの[ License Registration]ウィンドウで、表示されたテキスト ボックスに **Ctrl+V** キーを使用してファイルの内容を貼り付けます。
- <span id="page-3-1"></span>ステップ **4** ライセンスの要求対象である Cisco Unified CallManager サーバの MAC アドレスと、有効な電子メー ル ID を入力する必要があります。
- ステップ **5** 実際のライセンス ファイルを取得するには、[**Submit**]をクリックします。ライセンス ファイルが 生成されます。
- ステップ **6** このライセンス ファイルをサーバにアップロードする必要があり[、ステップ](#page-3-1) 4 で入力したものと一 致する MAC アドレスを使用します。『*Cisco Unified CallManager* アドミニストレーション ガイド』 の「ライセンス ファイルのアップロード」の項を参照してください。このノードは、ライセンス マネージャとして機能します。

### 追加情報

P.14-5 [の「関連項目」を](#page-4-1)参照してください。

# <span id="page-4-0"></span>ライセンス ファイルの転送

Cisco Unified CallManager 上で最初のノードに障害が起き、新しいノードが最初のノードとして設定 された場合は、ライセンス ファイルを新しいノードに転送する必要があります。

次の2つのシナリオが考えられます。

### シナリオ **1**

お客様がすでにライセンス ファイルを取得していて、それをまだライセンス マネージャへアップ ロードしていない。

ソリューション同じライセンス情報と新しい MAC アドレスから、新しいライセンス ファイルを 生成します。

#### シナリオ **2**

お客様がライセンス ファイルを取得し、すでにそのファイルをライセンス マネージャへアップ ロードしてある。新しいノード上にはライセンス情報が存在するが、ライセンス ファイルが存在し ない。

ソリューション同じライセンス情報と新しい MAC アドレスから、新しいライセンス ファイルを 生成します。

### 追加情報

P.14-5 [の「関連項目」を](#page-4-1)参照してください。

### <span id="page-4-1"></span>関連項目

- **•** 『*Cisco Unified CallManager* アドミニストレーション ガイド』の「ライセンス ファイルのアップ ロード」
- **•** 『*Cisco Unified CallManager* アドミニストレーション ガイド』の「ライセンス ユニット計算」
- **•** 『*Cisco Unified CallManager* アドミニストレーション ガイド』の「ライセンス ユニット レポート」
- **•** *Cisco Unified CallManager Serviceability* アドミニストレーション ガイド
- **•** *Cisco Unified CallManager* セキュリティ ガイド
- **•** *Cisco Unified CallManager Assistant User Guide*
- **•** *Cisco IP Communicator* アドミニストレーション ガイド